## Cookieの設定方法/確認方法(Mozilla Firefoxの場合)

※下記画像はVersion 58.0.2

Firefoxを開きます。 右上のメニューをクリックして開きます。

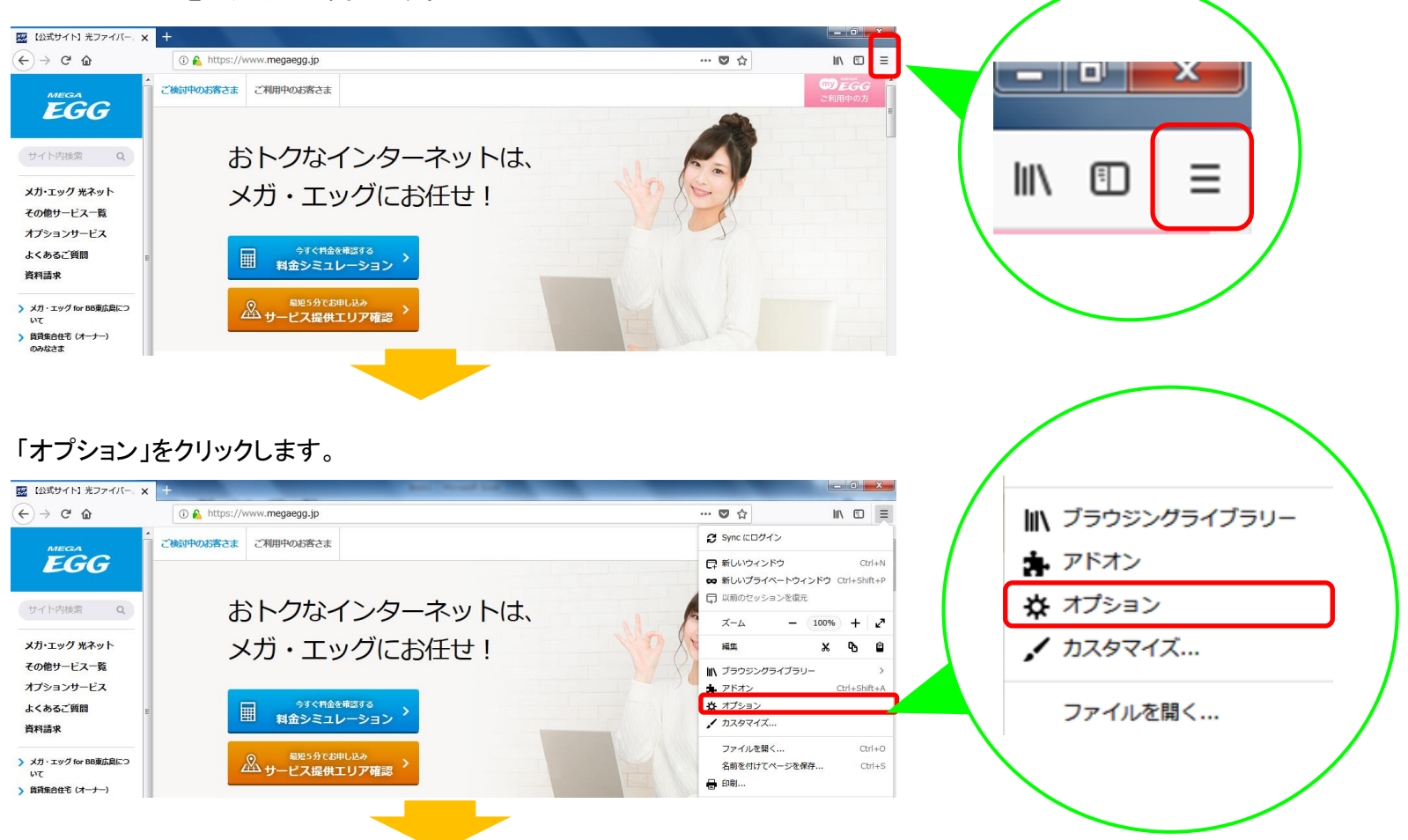

①「プライバシーとセキュリティ」をクリックします。

②「履歴」で「履歴を記憶させる」もしくは「記憶させる履歴を詳細設定する」になっていることをご確認ください。

「履歴を記憶させる」になっている→画面を閉じてください

 「記憶させる履歴を詳細設定する」になっている→「ウェブサイトから送られてきた Cookie を保存する」にチェックを入れ (あるいは入っていることを確認し)画面を閉じてください。

 「履歴を一切記憶させない」になっている→「履歴を記憶させる」あるいは「記憶させる履歴を詳細設定する」に設定してください。 「記憶させる履歴を詳細設定する」の場合は、「ウェブサイトから送られてきた Cookie を 保存する」にチェックを入れ、画面を閉じてください。

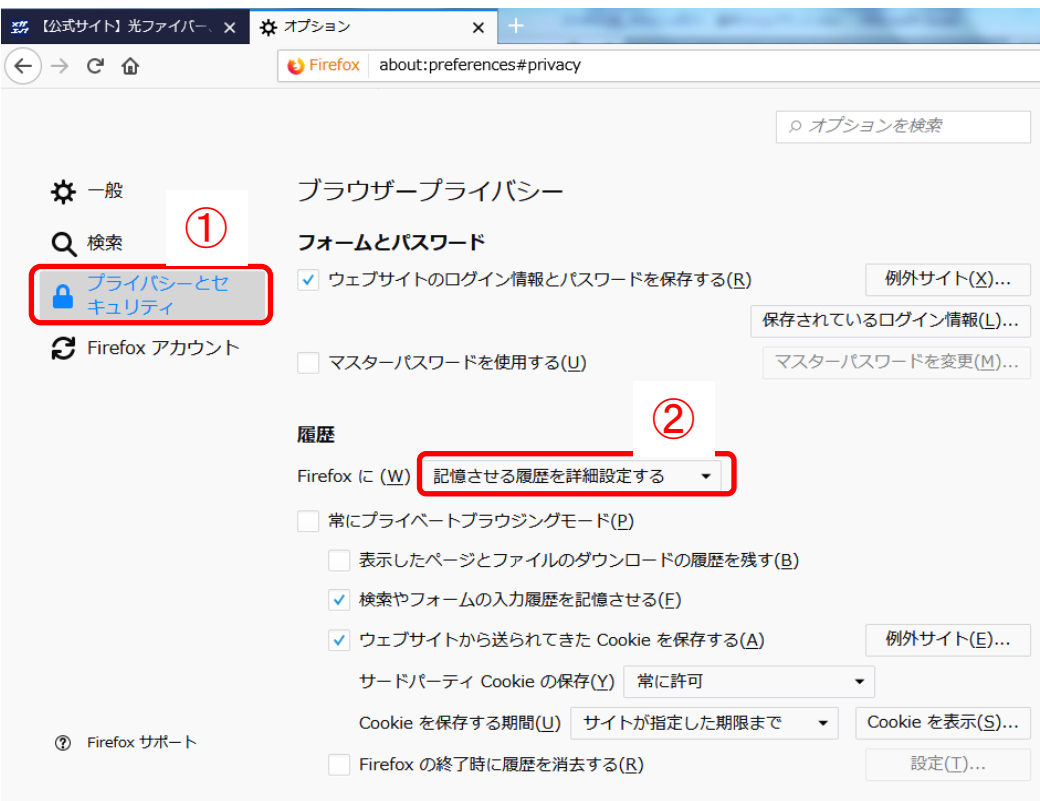